УДК 004

ż

## **Создание приложения камеры для Android смартфон**

*Ульянов Егор Андреевич*

*Приамурский государственный университет имени Шолом-Алейхема Студент*

### **Аннотация**

В данной статье рассмотрен метод создания камеры для android устройств. Приложение будет разработано в среде разработки Android Studio на языке программирования JavaScript. Практическим результатом является рабочее мобильное приложение камеры.

**Ключевые слова:** Android, Android Studio, приложение, камера.

# **Creating camera applications for Android smartphones**

*Ulianov Egor Andreevich Sholom-Aleichem Priamursky State University Student*

## **Abstract**

This article describes the method of creating a camera for android devices. The application will be developed in the Android Studio development environment in the JavaScript programming language. The bottom line is a working mobile application.

**Keywords:** Android, Android Studio, application, camera

На сегодняшний день камера является одним из самых часто используемых приложений на смартфонах, большинство людей используют камеру своего смартфона для публикации фото в различных социальных сетях.

Цель данной статьи создать рабочее мобильное приложение с возможностью сделать фотографию или снять видео, и отвечающее всем критериям камеры смартфона, таким как просмотр сделанных ранее фотографии, просмотр видео, с возможностью поставить его на паузу или перемотать. Приложение будет создано на языке программирования JavaScript в среде разработки Android Studio.

Исследованиями в области разработки мобильных приложений занимались многие российские и зарубежные исследователи. А.С. Винокуров, Р.И. Баженов [1] рассмотрели разработку приложений для мобильных устройств. С.К. Заманова, Г.Е. Сейдахметова, Г.Г. Масимова, А.Е. Манатова[2]. Они изучили современные подходы к разработке мобильных приложений. Также они рассмотрели разработку приложения в

ż

среде Rad Studio XE7. Е.Н.Aмиргaлиeв и др. разработал свою собственную модель отправки информационных сообщений для мобильных операционных систем [3].

Так как нужен доступ для использования некоторого аппаратного ресурса в устройстве, например, камеры, будем использовать разрешения для Android. Обновленная версия «Manifest.xml» файла показана ниже (рис.1).

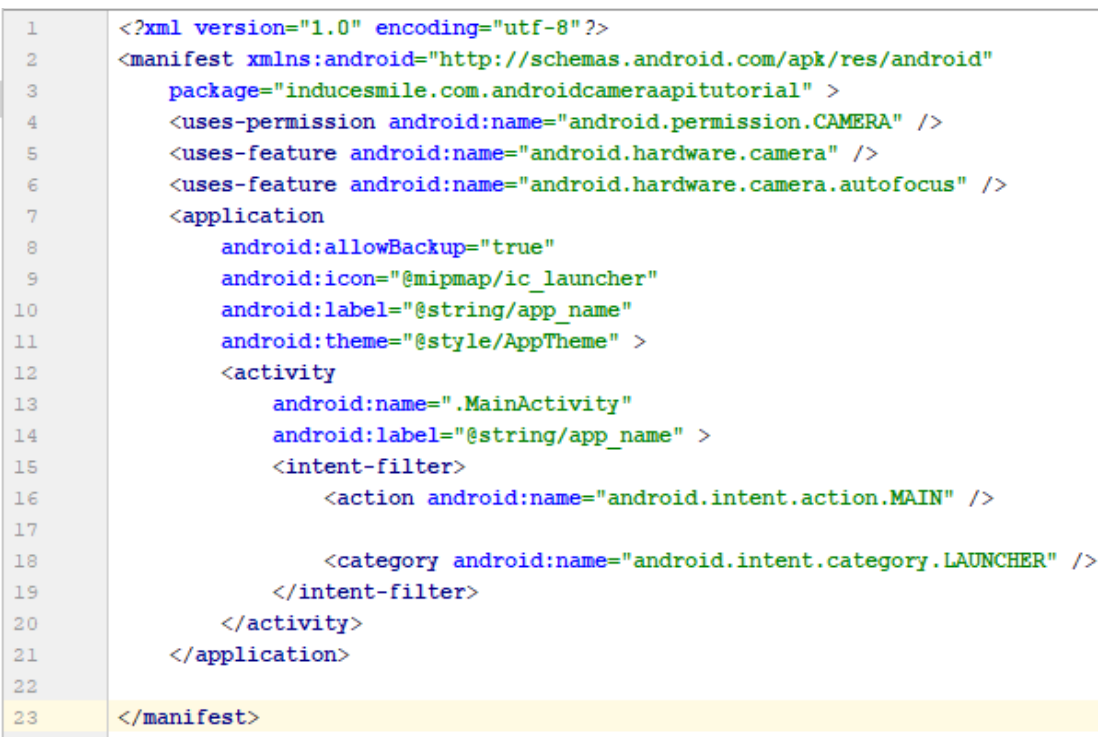

Рисунок 1 – Добавление разрешений

Добавляем данные строки в файл string.xml. Обновленная версия файла показана ниже (рис.2).

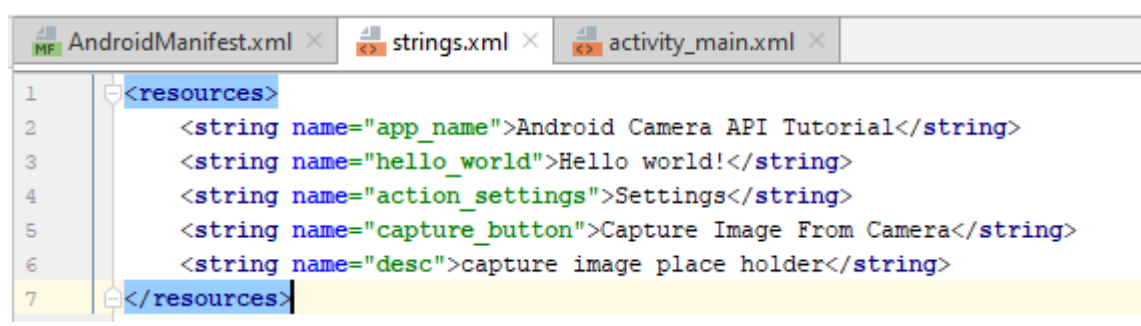

Рисунок 2 – обработка запросов

Теперь продолжим разработку основного макета приложения. В файле «activity main.xml» будем помещать код пользовательского интерфейса приложения. Открываем файл «activity\_main.xml» в проекте, который хотим использовать. Добавляем три различных элемента управления View в файл макета. «FlameLayout» будет содержать предварительный просмотр камеры. «ButtonView» будет использоваться для захвата изображения камеры.

Постулат. 2020. №1 ISSN 2414-4487

ż

«ImageView» будет содержать захваченное изображение из предварительного просмотра камеры (рис.3).

```
<RelativeLayout xmlns="http://schemas.android.com/apk/res/android"
xmlns:tools="http://schemas.android.com/tools"
android: layout width="match parent"
android: layout height="match parent"
android:paddingLeft="@dimen/activity horizontal margin"
android:paddingRight="@dimen/activity horizontal margin"
android:paddingTop="@dimen/activity vertical margin"
android:paddingBottom="@dimen/activity vertical margin"
tools: context=".MainActivity"
android:baselineAligned="false">
<FrameLayout
    android:id="@+id/camera preview"
    android: layout_width="match_parent"
    android: layout height="300dp"/>
<Button
    android: layout width="wrap content"
    android: layout height="wrap content"
    android:text="@string/capture button"
    android:id="@+id/button"
    android: layout below="@+id/camera preview"
    android: layout_centerHorizontal="true"
    android: layout marginTop="15dp" />
<ImageView
   android: layout width="match parent"
    android: layout height="wrap content"
    android:id="@+id/captured image"
    android: layout_below="@+id/button"
    android: layout_alignParentLeft="true"
    android: layout alignParentStart="true"
    android: layout marginTop="15dp"
    android:contentDescription="@string/desc" />
```
</RelativeLayout>

Рисунок 3 – Добавление элементов управления View

Для предварительного просмотра камеры создадим собственный класс «SurfaceView», который будет привязан к «FrameLayout» как дочерний элемент макета.

Класс будет реализовывать «SurfaceHolder.Callback», и три метода в этом классе переопределяются функциями «SurfaceCreated», «SurfaceChanged», «SurfaceDestroyed»

Инициализируем класс «Camera». В методе «SurfaceCreated» объект камеры открывается и начинается предварительный просмотр камеры. В методе «surfaceDestroyed» предварительный просмотр камеры останавливается, и объект камеры освобождается, чтобы другие приложения могли использовать камеру (рис.4).

ż

```
package inducesmile.com.androidcameraapitutorial;
import android.hardware.Camera;
import android.content.Context;
import android.view.SurfaceHolder;
import android.view.SurfaceView;
import java.io.IOException;
public class ImageSurfaceView extends SurfaceView implements SurfaceHolder.Callback {
   private Camera camera;
   private SurfaceHolder surfaceHolder;
   public ImageSurfaceView(Context context, Camera camera) {
       super(context);
        this.camera = camera;this.surfaceHolder = getHolder();
        this.surfaceHolder.addCallback(this);
    J.
   @Override
   public void surfaceCreated(SurfaceHolder holder) {
       try {
           this.camera.setPreviewDisplay(holder);
           this.camera.startPreview();
        } catch (IOException e) {
           e.printStackTrace();
        \mathbf{I}-
   @Override
   public void surfaceChanged(SurfaceHolder holder, int format, int width, int height) {
   \mathbf{I}@Override
   public void surfaceDestroyed(SurfaceHolder holder) {
        this.camera.stopPreview();
        this.camera.release();
```
Рисунок 4 – Функция камеры

В файле «MainActivity.java» получены экземпляры элементов управления «View». Объект «ImageSurfaceView» был создан и передан как дочерний вид объекту «FrameLayout». Создадим внутренний класс «PictureCallback» и переопределим метод класса «onPictureTaken» класса.

Слушатель события щелчка прикреплен к кнопке. Когда кнопка нажата, она выполнит метод «takePicture» класса «Camera». Объект класса «PictureCallback» передается как один и**з** параметров, требуемых методом (рис.5).

ż

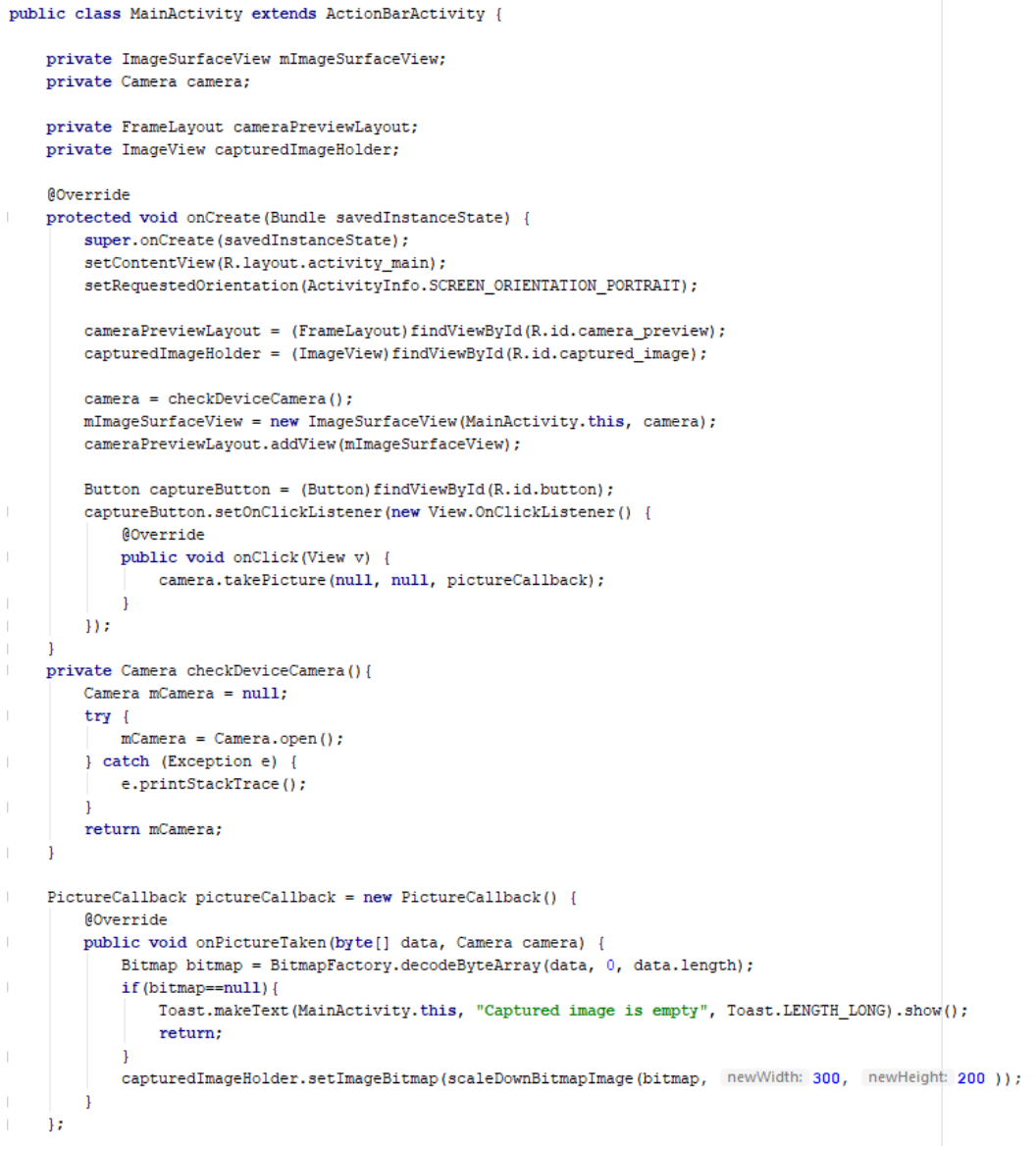

Рисунок 5 – создание функций

Разработка приложений для android устройств не является сложным процессом. Достаточно иметь хорошую среду разработки и небольшое знание языка.

Практическим результатом данной статьи получилось рабочее приложение камеры.

#### **Библиографический список**

- 1. Винокуров А.С., Баженов Р.И. Разработка мобильного приложения информационного сайта для абитуриентов и первокурсников университета // Современные научные исследования и инновации. 2015. № 7-2 (51). С. 54-62.
- 2. Заманова С.К., Сейдахметова Г.Е., Масимова Г.Г., Манатова А.Е. Разработка мобильного приложения в среде Rad Studio XE7 // Труды Международного симпозиума «Надежность и качество». 2015. №1. С. 237-

240.

ż

3. Amirgaliyev E.N., Kalizhanova A.U., Kozbakova A.KH. Development of applications to mobile devices in Android platform // Труды Международного симпозиума «Надежность и качество». 2015. №1. С. 240-242.